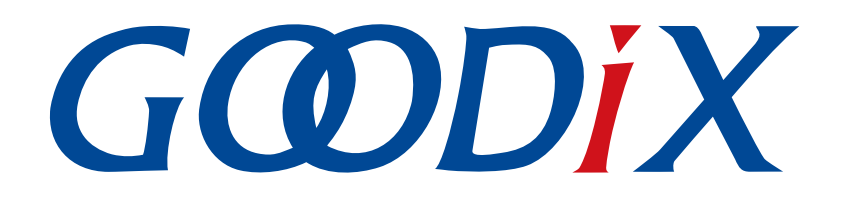

# **GR5xx IAR User Manual**

**Version: 1.0**

**Release Date: 2023-12-27**

**Shenzhen Goodix Technology Co., Ltd.**

### **Copyright © 2023 Shenzhen Goodix Technology Co., Ltd. All rights reserved.**

Any excerption, backup, modification, translation, transmission or commercial use of this document or any portion of this document, in any form or by any means, without the prior written consent of Shenzhen Goodix Technology Co., Ltd. is prohibited.

### **Trademarks and Permissions**

 $G \Omega DIX$  and other Goodix trademarks are trademarks of Shenzhen Goodix Technology Co., Ltd. All other trademarks and trade names mentioned in this document are the property of their respective holders.

### **Disclaimer**

Information contained in this document is intended for your convenience only and is subject to change without prior notice. It is your responsibility to ensure its application complies with technical specifications.

Shenzhen Goodix Technology Co., Ltd. (hereafter referred to as "Goodix") makes no representation or guarantee for this information, express or implied, oral or written, statutory or otherwise, including but not limited to representation or guarantee for its application, quality, performance, merchantability or fitness for a particular purpose. Goodix shall assume no responsibility for this information and relevant consequences arising out of the use of such information.

Without written consent of Goodix, it is prohibited to use Goodix products as critical components in any life support system. Under the protection of Goodix intellectual property rights, no license may be transferred implicitly or by any other means.

### **Shenzhen Goodix Technology Co., Ltd.**

Headquarters: Floor 12-13, Phase B, Tengfei Industrial Building, Futian Free Trade Zone, Shenzhen, China

TEL: +86-755-33338828 Zip Code: 518000

Website: [www.goodix.com](http://www.goodix.com)

## **Preface**

### <span id="page-2-0"></span>**Purpose**

This document introduces methods to develop and to debug GR5xx Bluetooth Low Energy (Bluetooth LE) applications based on IAR Embedded Workbench IDE, to help users quickly get started with secondary development of GR5xx Software Development Kit (SDK) applications.

### **Audience**

This document is intended for:

- Device user
- **Developer**
- Test engineer
- Hobbyist developer
- Technical writer

#### **Release Notes**

This document is the initial release of *GR5xx IAR User Manual*, corresponding to Bluetooth LE GR5xx System-on-Chip (SoC) series.

### **Revision History**

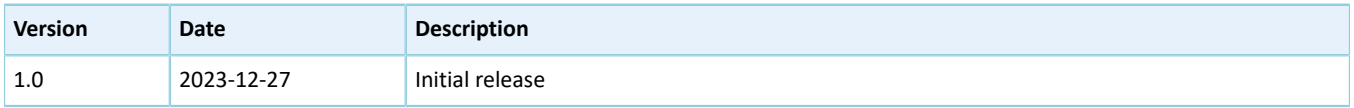

## **Contents**

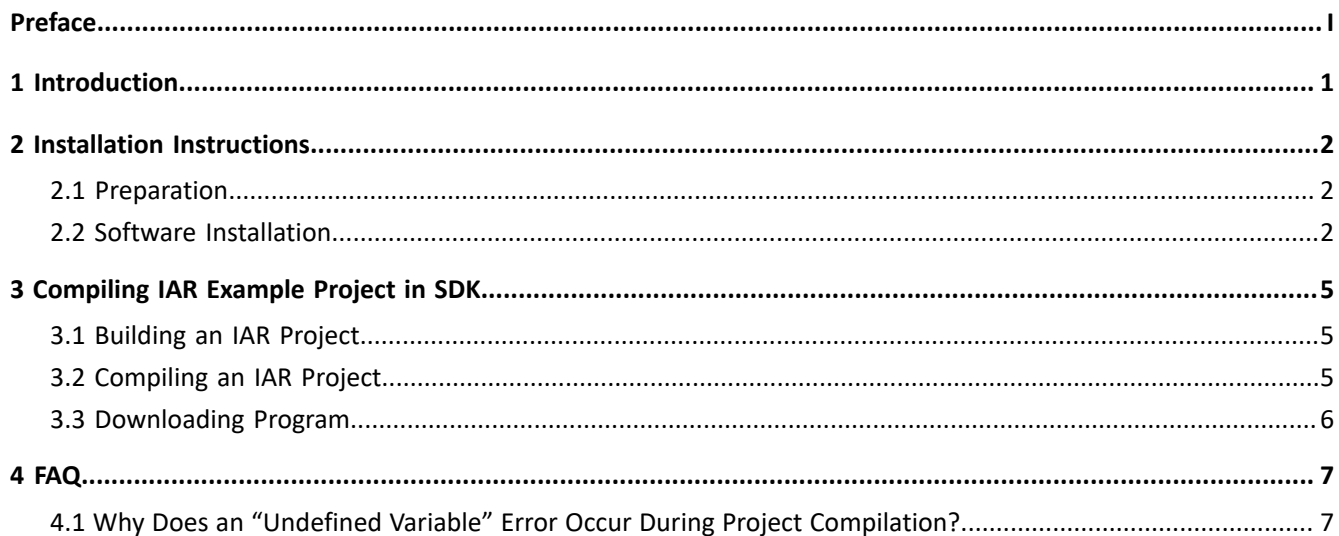

## <span id="page-4-0"></span>**1 Introduction**

IAR Embedded Workbench IDE for Arm (IAR EWARM, mentioned as IAR below) is an integrated development environment (IDE) built by IAR Systems, supporting 8-bit, 16-bit, and 32-bit microprocessors and microcontrollers, and providing more user-friendly experience among ARM IDEs.

IAR features:

- Highly optimized C/C++ Compiler
- IAR XLINK Linker supporting common applications
- Powerful support for project management
- C-SPY Debugger, a fully integrated debugger with performance analysis, power visualization, and RTOS plugins

This document serves as a roadmap for users building GR5xx application development environment with IAR on Windows PCs, so as to create, compile, download, and debug Bluetooth Low Energy (Bluetooth LE) applications, with an example provided as reference.

Before getting started, you can refer to the following documents.

#### Table 1-1 Reference documents

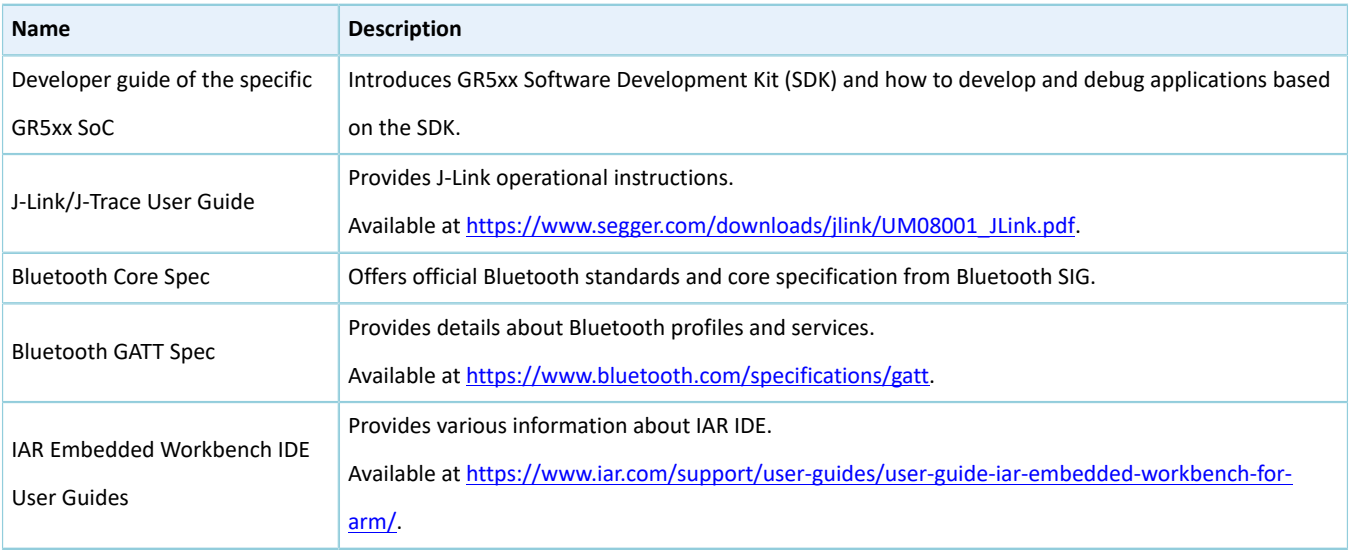

## <span id="page-5-0"></span>**2 Installation Instructions**

This chapter describes the requirements and process for installing IAR.

### <span id="page-5-1"></span>**2.1 Preparation**

#### • **Hardware preparation**

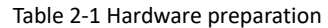

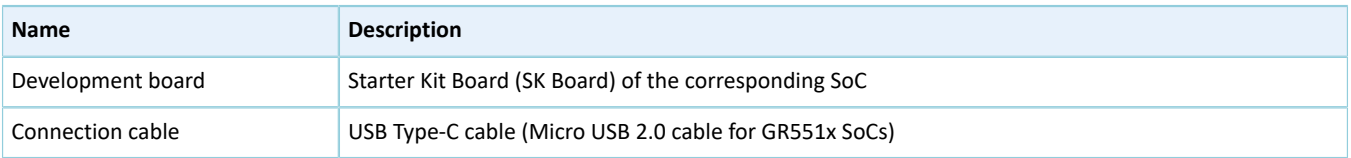

#### • **Software preparation**

Table 2-2 Software preparation

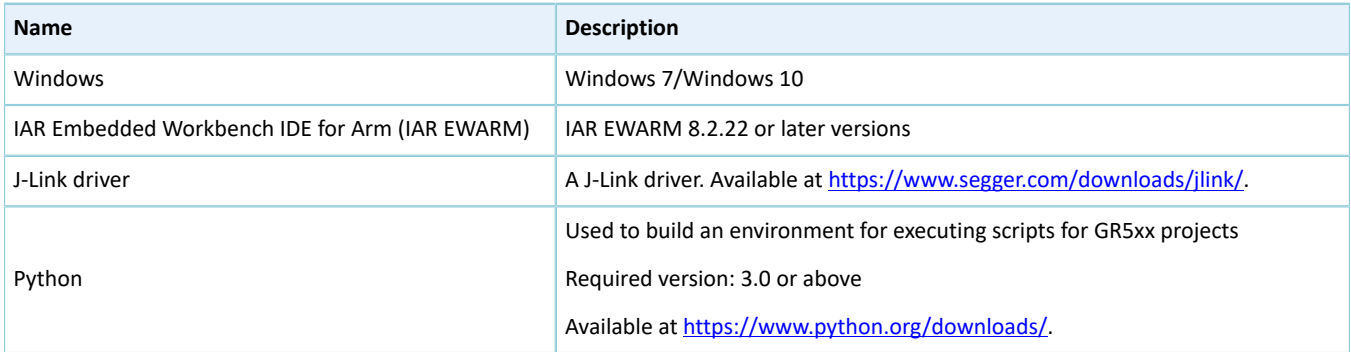

### <span id="page-5-2"></span>**2.2 Software Installation**

• IAR

Download the IAR installation file (IAR for ARM 8.2.22 or later versions) on **IAR [Systems](https://www.iar.com/iar-embedded-workbench/?architecture=8051) official website**.

Double-click the .exe installation file. Choose **Install IAR Embedded Workbench® for Arm**, and follow the prompts to finish installation.

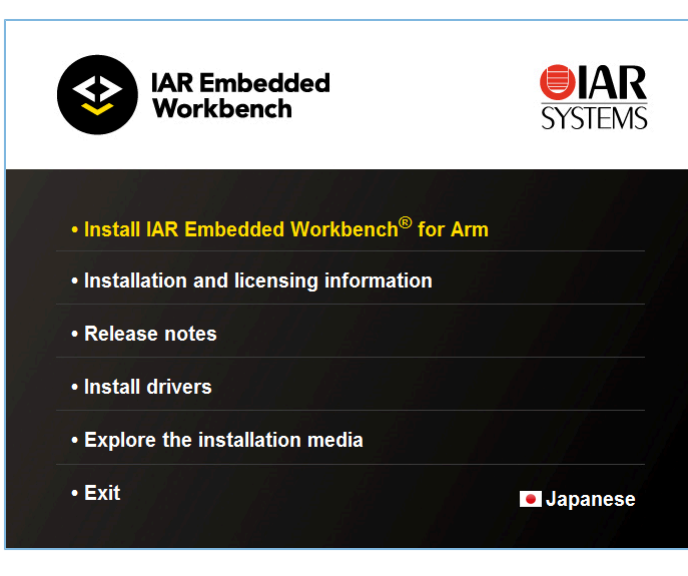

Figure 2-1 IAR installation page

IAR will be launched automatically after successful installation. The main user interface is shown as below:

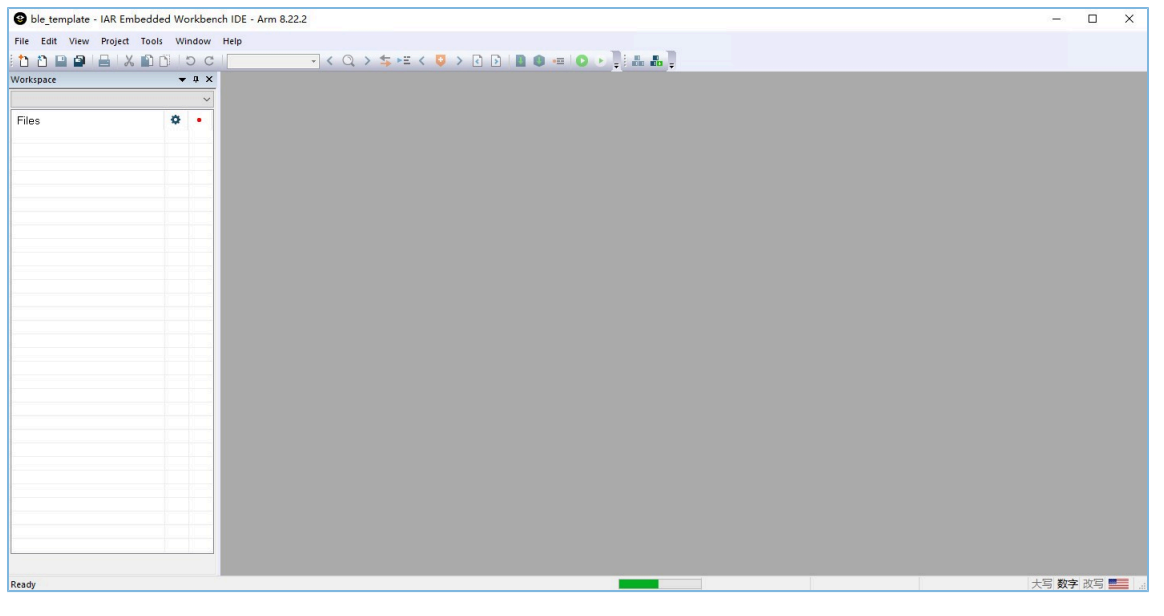

Figure 2-2 IAR main user interface

Users can choose to install the necessary software as prompted after installing IAR.

- Python
	- 1. Download and install Python from the official [website](https://www.python.org/downloads/). Choose the appropriate version for the local operating system.
	- 2. Follow the instructions in the installation wizard.

3. Set the environment variables as needed.

After installing Python and setting environment variables, users can check whether the environment variables are set successfully by entering python in **Command Prompt**. If Python version information is displayed, the environment variables are set successfully.

python |\$ p<br>Python 3.7.3 (v3.7.3:ef4ec6ed12, Mar 25 2019, 22:22:05) [MSC v.1916 64 bit (AMD64)] on win32<br>Type "help", "copyright", "credits" or "license" for more information.

Figure 2-3 Python version information displayed

### <span id="page-8-0"></span>**3 Compiling IAR Example Project in SDK**

This chapter elaborates on how to generate, use, and compile an IAR project with an example project ble\_app\_template.

### **Note**:

SDK Folder is the root directory of GR5xx SDK.

### <span id="page-8-1"></span>**3.1 Building an IAR Project**

By default, the application example projects in GR5xx SDK are compiled in Keil μVision5 IDE. To compile application example projects with IAR Embedded Workbench, users can choose the script tool *keil2iarprj.py*, to convert Keil project files from \*.uvprojx to IAR project files.

To generate an IAR project file with *keil2iarprj.py*:

- 1. Find the tool *keil2iarpri.py*, which is in SDK Folder\build\iar by default.
- 2. Copy *keil2iarpri.py* to the Keil 5 directory of the target application project. Copy the script file of the project (ble app template as the example) to the directory  $SDK_Folder\propto\ble\ble\ble\ple\mel\ble$ e app template\keil 5.

### **Note**:

The script file *keil2iarprj.py* and the \*.uvprojx file shall be under the same directory while in use, to ensure the paths of source file and header file that the IAR project refers to are correct.

3. Change the Start-in path in **Command Prompt** by running a command. A sample command is provided below for the example project ble\_app\_template.

python keil2iarprj.py ble\_app\_template.uvprojx

When the IAR project is generated successfully, the command-line interface prints as below.

```
python keil2iarprj.py ble_app_template.uvprojx
>> Transfer project: ble_app_template.uvprojx
>>> OS type: Windows
  Generate IAR project successfully, locate at ../IAR/ble_app_template.eww
```
Figure 3-1 IAR project path displayed after successful generation

4. Put the newly generated IAR project at the same level and under the same directory with Keil\_5.

### <span id="page-8-2"></span>**3.2 Compiling an IAR Project**

- 1. Open SDK\_Folder\projects\ble\ble\_peripheral\ble\_app\_template\IAR, and double-click the IAR project file *ble\_app\_template.eww*.
- 2. Click **Project** on the menu bar, and choose (Make) or (**Rebuild All**) to compile firmware. Wait until the compilation completes.

3. *ble\_app\_template.bin* will be generated after compilation completes. The .bin file will be available in SDK\_Fold er\projects\ble\ble\_peripheral\ble\_app\_template\IAR\Debug\Exe.

| « projects > ble > ble peripheral > ble app template > IAR > Debug > Exe |                 |                          |
|--------------------------------------------------------------------------|-----------------|--------------------------|
| Name                                                                     | Date modified   | Type                     |
| ble app template.bin                                                     | 2022/8/11 19:44 | <b>FTE Binary Export</b> |

Figure 3-2 ble\_app\_template.bin generated from compilation

### <span id="page-9-0"></span>**3.3 Downloading Program**

**G**ODIX

Users can download programs with GProgrammer, a Goodix programming tool.

Follow *GProgrammer User Manual* to install and use the tool.

## GODIX

## <span id="page-10-0"></span>**4 FAQ**

This chapter describes possible problems, reasons, and solutions during application of an IAR example.

## <span id="page-10-1"></span>**4.1 Why Does an "Undefined Variable" Error Occur During Project Compilation?**

**Description** 

When I try to compile an IAR project, an "undefined variable" error occurs.

• Analysis

This may be because some project macros (such as APP\_DRIVER\_USE\_ENABLE) have not been defined prior to project compilation, and thus the corresponding contents in the source file are not compiled. Users can check whether there is any macro left undefined by comparing the project macros in Keil.

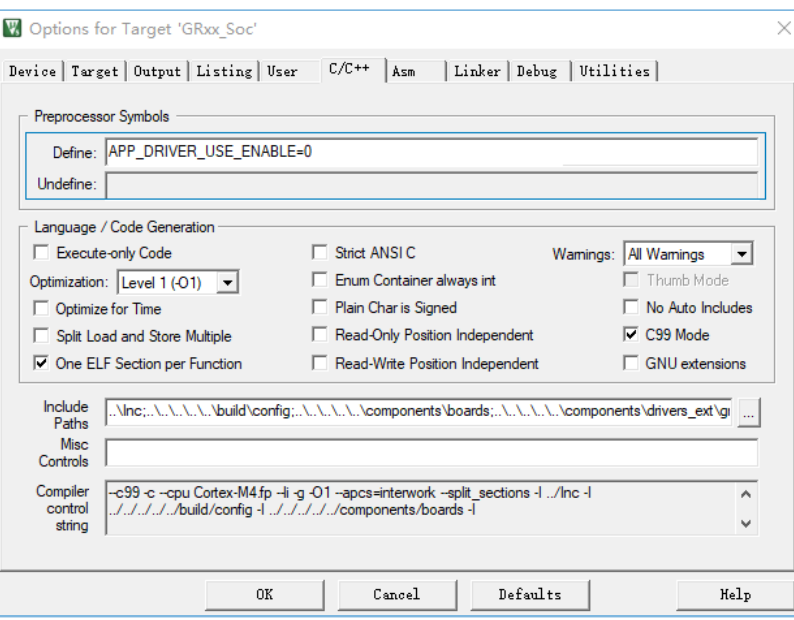

Figure 4-1 Project macro configuration in Keil

**Solution** 

Open **Options for node "ble\_app\_example"**. Add the undefined macro in the **C/C++ Compiler** > **Preprocessor** pane in IAR, as shown in the figure below.

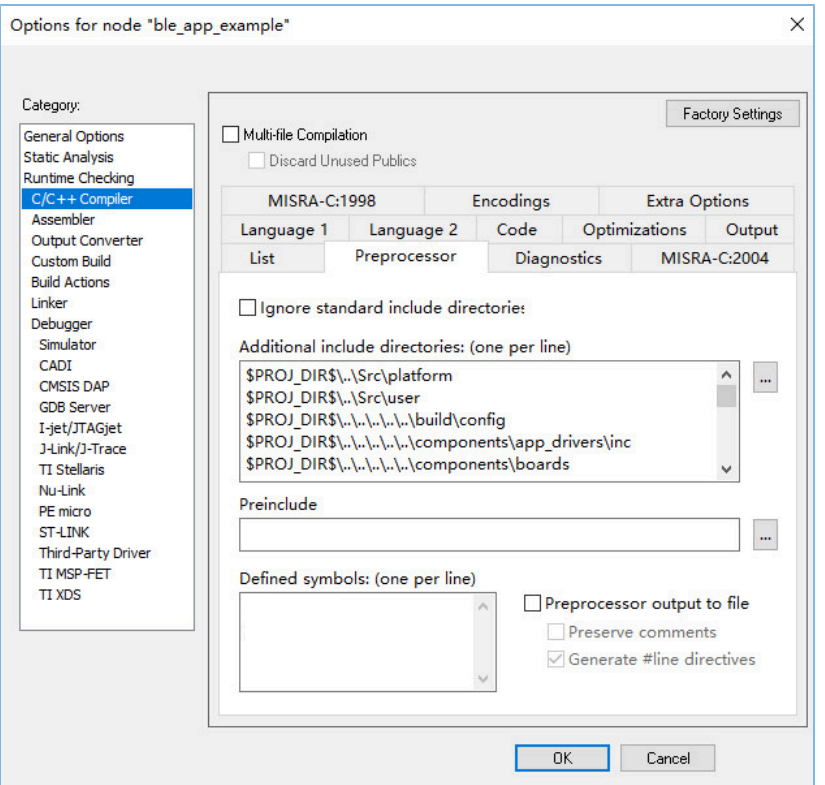

Figure 4-2 Adding an undefined macro